Hinweise zu Formatierung, Datenmenge, Upload

Im Verlauf Ihrer Bewerbung (StudyOHM) um einen Studienplatz an der TH Nürnberg für den Bachelorstudiengang DESIGN werden Sie aufgefordert, Angaben zu Ihrer Person und Ausbildung zu machen. Neben u.a. Zeugnis-Dokumenten müssen Sie hier auch Ihre Arbeitsproben hochladen.

Unter dem Stichwort **Bewerbungsmappe** haben Sie die Möglichkeiten, Dateien von Ihrem Computer auf den Hochschulserver hochzuladen. Um einen korrekten und reibungslosen Upload und damit eine gültigen Einreichung Ihrer Arbeitsproben sicherzustellen (Formatierung, Datenmenge usw.), beachten Sie bitte folgende Schritte:

## **Illustrationen, Zeichnungen, Prints, Layouts, Fotografien**

(30 bis 40 Arbeitsproben)

- 1. Digitalisieren Sie die analogen Vorlagen der von Ihnen angefertigten Arbeitsproben. Wenn Ihnen kein Scanner zur Verfügung steht, genügt auch ein Smartphone – achten Sie lediglich darauf, dass die Datei alle bildrelevanten Bereiche enthält.
- 2. Übertragen Sie die einzelnen Bilddateien auf Ihren Computer.
- 3. Öffnen Sie die einzelnen Dateien mithilfe eines Bildbearbeitungsprogramms und nehmen gegebenenfalls kleinere Bildkorrekturen vor.
- 4. Erstellen Sie mithilfe der Software eine Bildgröße von 1200 Pixel, bezogen auf die längere Bildkante. Achten Sie darauf, dass bei der Umrechnung die Proportion erhalten bleibt, damit sich keine ungewollten Verzerrungen ergeben und beim Umrechnungsvorgang die kürzere Bildkante automatisch richtig angepasst wird.
- 5. Benennen Sie jetzt die Bilddatei und speichern sie sie als jpg ab.
- 6. Im nächsten Schritt führen Sie die jpg-Dateien in eine pdf-Datei zusammen. Recherchieren Sie, welche Methode die für Sie praktikabelste ist (Stichwort zur Methodenrecherche: PDF aus mehreren jpg-Dateien erstellen…).
- 7. Achtung: Die pdf-Dateien dürfen eine Gesamtgröße von 25 MB nicht überschreiten! (Das System verweigert sonst den Upload-Vorgang). Sollte Ihre pdf-Datei zu groß werden, wiederholen Sie den Vorgang und erstellen maximal eine weitere pdf-Datei für die verbleibenden Arbeitsproben.
- 8. Die pdf-Datei(en) benennen Sie bitte mit einer fortlaufenden Nummer (**01,** 02), Bindestrich (**-**), der Bezeichnung **Portfolio**, Bindestrich (**-**) und Ihrem **Nachnamen**. Verwenden Sie dabei keine Leerzeichen. *Beispiel*: 01-Portfolio-Mustermann.pdf (und evtl. 02-Portfolio-Mustermann.pdf)
- 9. Die so erzeugte(n) pdf-Datei(en) sind jetzt bereit für den Upload auf StudyOHM. Sie benötigen für jede pdf-Datei einen eigenen Upload-Vorgang!
- 10. Nachdem Sie den Bewerbungsvorgang bei StudyOHM abgeschlossen haben, überprüfen Sie die Status-Anzeige Ihrer Bewerbung auf StudyOHM, ob alle erfoderlichen Unterlagen inklusive Ihre Arbeitsproben (Bewerbungsmappe) korrekt eingegangen sind.

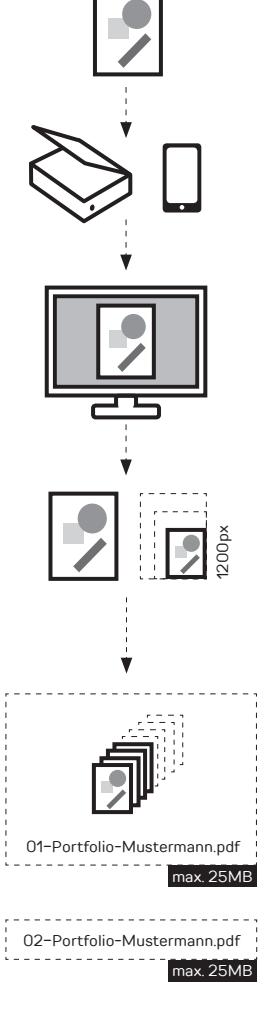

## **Websites, Apps, Games und andere digitale Systeme**

(1 bis 5 Arbeitsproben)

- 1. Erstellen Sie Screenshots der Ihnen angefertigten Websites, Apps, Games, etc. im Dateiformat JPG oder PNG.
- 2. Folgen Sie der Anleitung ab Punkt 6 (siehe Seite 1), um alle entstandenen Dateien in eine einzige pdf-Datei zusammenzuführen und hochzuladen. Verwenden Sie hier bitte die Bezeichnung **digital**. *Beispiel*: 01-digital-Mustermann.pdf
- 3. Falls es sich um Arbeiten handelt, die zum Zeitpunkt der Mappenauswertung im Web abrufbar sind, setzen Sie bitte die entsprechenden URLs zu den Screenshots.

## **Filme, Animationen, Cast**

(3 bis 6 Arbeitsproben)

- 1. Öffnen Sie Ihre Filme bzw. Animationen mithilfe eines Video-/Schnittprogramms.
- 2. Erstellen Sie mithilfe der Software Sequenzen mit einer Auflösung von **maximal 768 x 432 px** und **maximal 2 Minuten** Gesamtlänge. Sollten Sie längere Filmbeträge einreichen wollen, stellen Sie bitte nur die Schlüsselszenen zusammen, um auf die benötigten 2 Minuten Gesamtlänge zu kommen.
- 3. Sie können mehrere Filmdateien, die oben genannten Voraussetzungen erfüllen, einreichen.
- 3. Benennen Sie die Filmdatei und speichern Sie sie als eine MP4 ab stellen Sie dabei die Datenrate auf maximal 1 Mbit/s, damit die Datei nicht größer als 25 MB ist. Ihren Filmbeiträgen geben Sie bitte fortlaufende Nummern (**01,** 02, 03, …), einen Bindestrich (**-**), die Bezeichnung **Film**, einen Bindestrich (**-**) und Ihren **Nachnamen**. Verwenden Sie dabei keine Leerzeichen. *Beispiel*: 01-Film-Mustermann.mp4, 02-Film-Mustermann.mp4, usw.
- 4. Achtung: Die mp4-Dateien dürfen 25 MB nicht überschreiten! (Das System verweigert sonst den Upload).
- 5. Die mp4-Dateien sind jetzt bereit für den Upload auf StudyOHM. Sie benötigen für jede mp4-Datei einen eigenen Upload-Vorgang!
- 6. Nachdem Sie den Bewerbungsvorgang bei StudyOHM abgeschlossen haben, überprüfen sie die Status-Anzeige Ihrer Bewerbung auf StudyOHM, ob alle erforderlichen Unterlagen inklusive Ihre Arbeitsproben (Bewerbungsmappe) korrekt eingegangen sind

Es ist auch möglich, aus allen drei Bereichen Arbeitsproben einreichen. In dem Fall können Sie sich an dem jeweils niedrigsten Richtwert der geforderten Anzahl an Arbeitsproben orientieren. Achten Sie bitte darauf, die Arbeitsproben aus den verschiedenen Bereichen richtig zu benennen (siehe Beschreibung) und für jeden Bereich einen separaten Upload zu starten.

*Achtung: Aufgrund des technischen Verfahrens bei der digitalen Bewerbung (Dokumenten-Upload, Datenüberprüfung usw.) sollten Sie Ihre Bewerbung rechtzeitig im Laufe des jeweiligen Bewerbungszeitraums einreichen, damit etwaige technische Probleme noch vor Ablauf der Frist behoben werden können.*

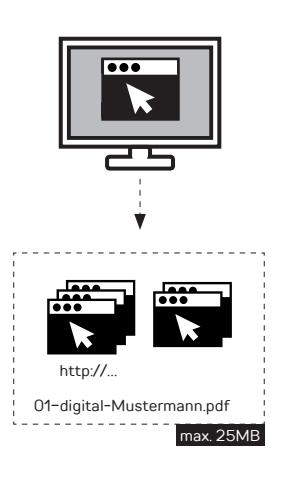

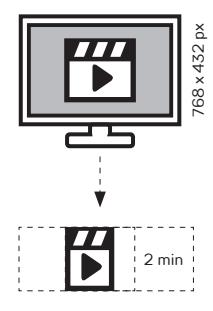

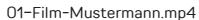

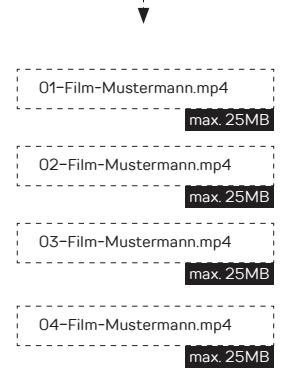